## How to create a 'dynamic' landing page

Strategies to maximise teacher presence in your subject

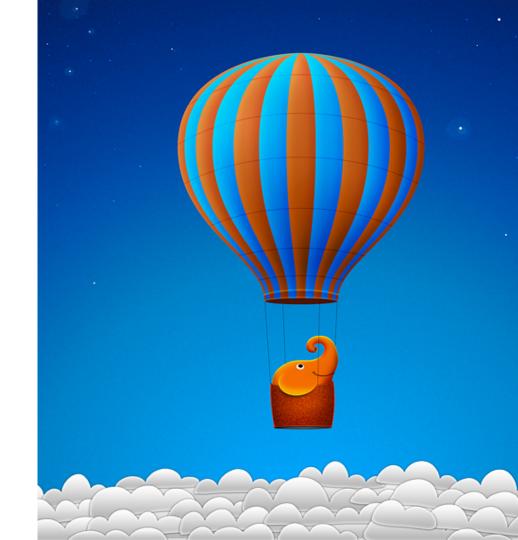

# What is a 'dynamic' landing page?

As opposed to 'static'

- Changes in content over the length of the subject session
- Hyperlinks to interesting material from modules
- Instructions on what to do
- Affordances of new, relevant material not in module content
- What else?

### Part 1: 'How to' Dynamic Landing Page

STEP 1: In 'Edit' mode got to top LH side of navigation menu, click on + and select 'Content Area'

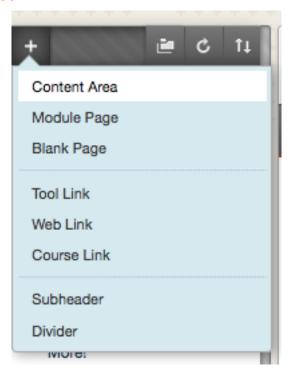

STEP 2: In pop-up box add details, then Submit

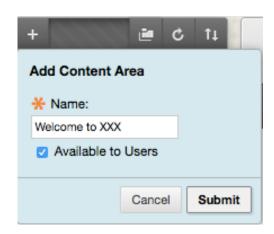

### Part 2: 'How to' Dynamic Landing Page

STEP 3: Find the new content area located at the end of your navigation list, select to open

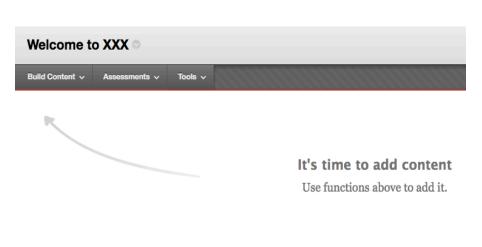

STEP 4: Select 'Build Content' and then 'Item' (Blank page also works)

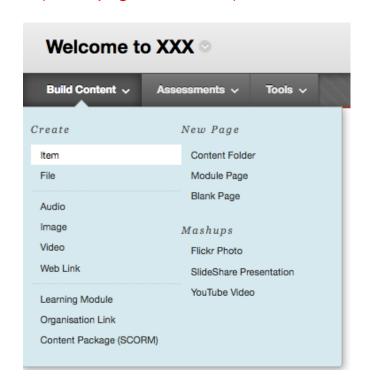

### Part 3a: 'How to' Dynamic Landing Page

STEP 5: In the pop-up Content information box NAME the new item and add content straight to area below the icon menu – or use HTML templates as needed (see next steps)

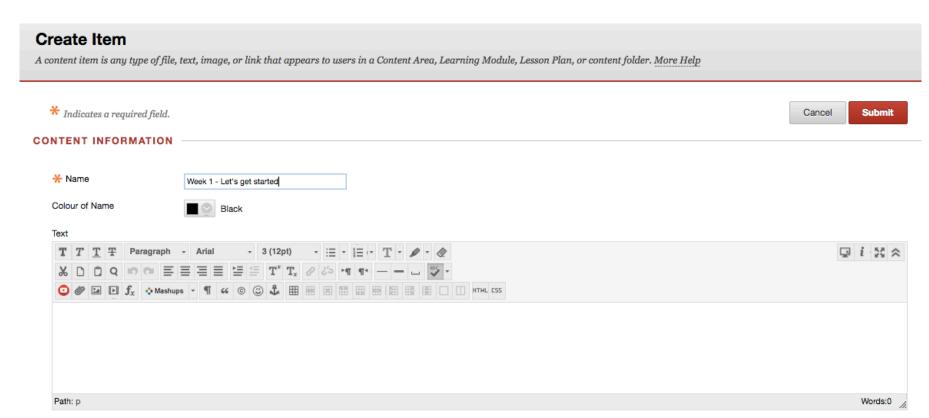

### Part 3b: 'How to' Dynamic Landing Page

Don't forget you can attach files to the 'item'. Also you can determine WHEN and for HOW LONG the item is available for student viewing

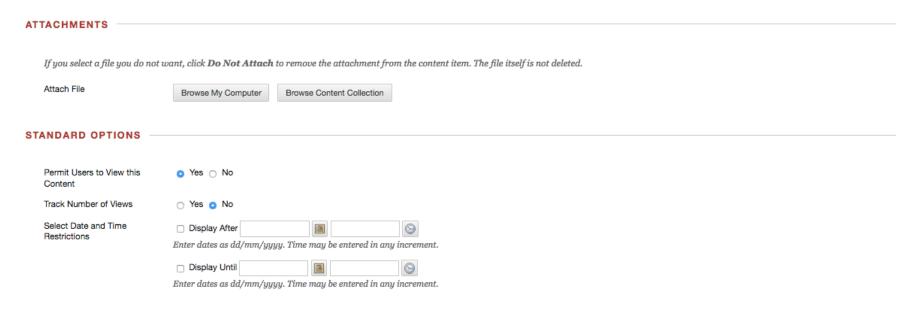

Click Submit to proceed. Click Cancel to go back.

Cancel Submit

### Part 4: 'How to' Dynamic Landing Page

STEP 6: Select the HTML icon in the toolbar to open up a blank window

Text

For the toolbar, press ALT+F10 (PC) or ALT+FN+F10 (Mac).

TTTTTHeading Arial 3 (12pt) FX Mashups TW Mashups TW

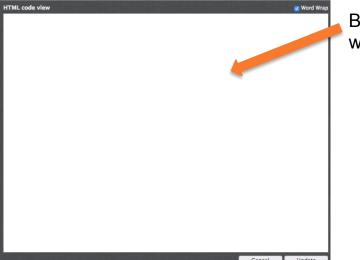

Blank pop-up window

## STEP 7: Copy & paste HTML code into blank window and select 'update'

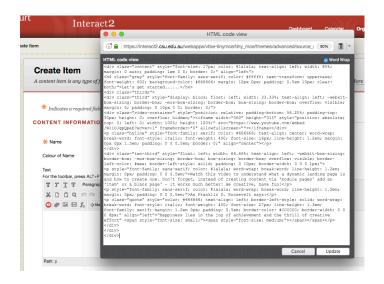

### Part 5: 'How to' Dynamic Landing Page

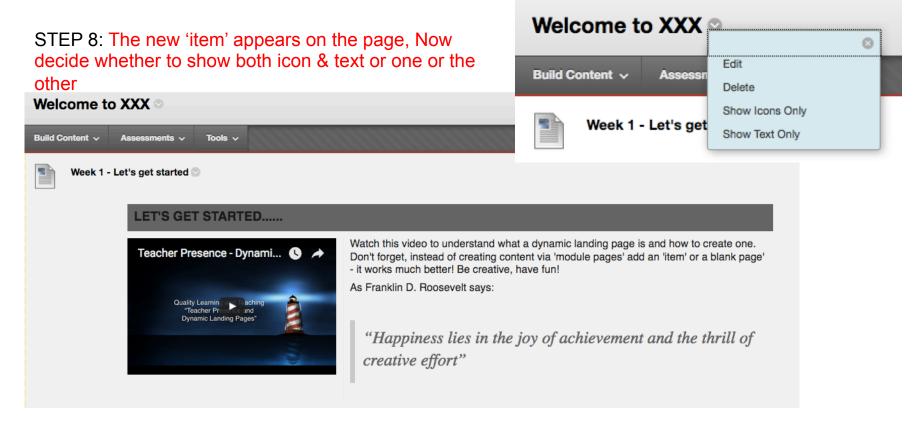

## Resources

- FoAE QLT site for resources
   (link to SANDPIT for KPI9
   landing page resources)
   http://goo.gl/ZjOiu9
- Discussion forum design video http://youtu.be/2CxMQ60zEBY
- FoAE QLT blog & resources
   http://uimagine.edu.au/qltonline/
  professional-learning/faculty-ofarts/
- HTML color codes http://htmlcolorcodes.com

•

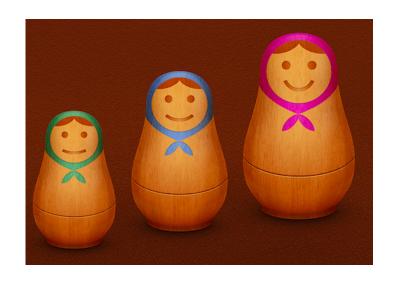

### Thank you!

Julie Lindsay - Quality Learning and Teaching Leader (online) FoAE

You will find these slides (and lots more resources!) on the FoAE QLT i2 organisation - <a href="https://goo.gl/ZjOiu9">https://goo.gl/ZjOiu9</a>

### Don't forget to also visit:

- QLT blog <a href="http://uimagine.edu.au/qltonline/">http://uimagine.edu.au/qltonline/</a>
- •FoAE Online Learning Newsletters (linked from i2 site and blog) latest edition February 14: <a href="https://www.smore.com/kzy9y">https://www.smore.com/kzy9y</a>